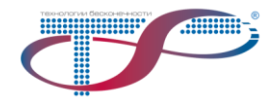

# СЕТЕВАЯ СИСТЕМА УПРАВЛЕНИЯ DWDM-СЕТЕЙ

# **NMS «ФРАКТАЛ» ВЕРСИЯ 4.0**

Краткое руководство пользователя

# Содержание

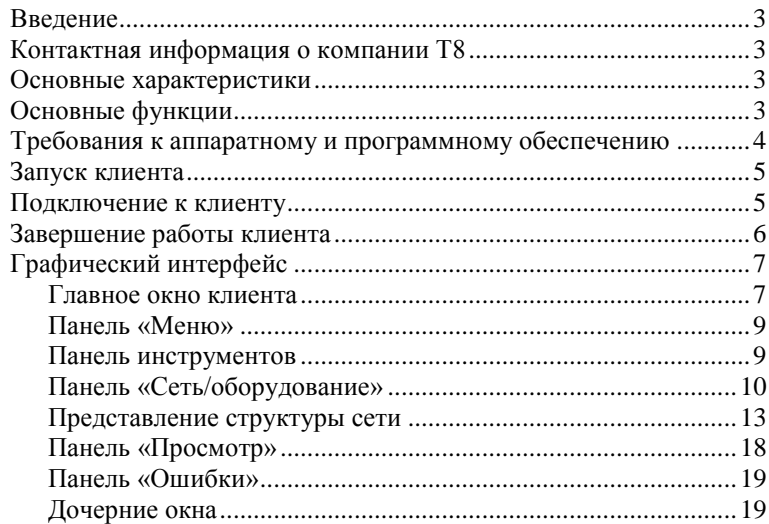

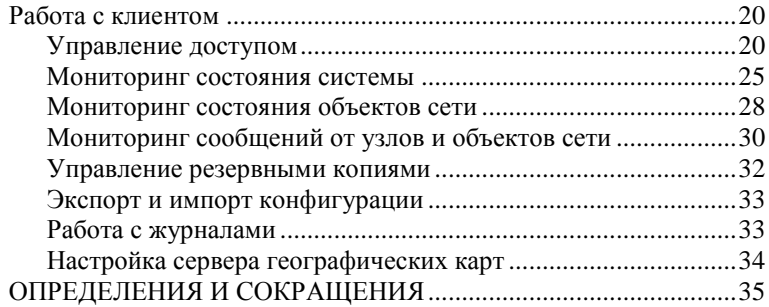

# <span id="page-2-0"></span>**Введение**

Информация в этом руководстве относится к клиентской части сетевой системы управления DWDM-сетей NMS «Фрактал» версии 4.0 (далее - клиент).

В руководстве содержится информация о запуске клиента, описание интерфейса и работа с клиентом. Полная информация о работе с клиентом содержится в *Руководстве оператора*, которое входит в комплект поставки.

# <span id="page-2-1"></span>**Контактная информация о компании Т8**

Адрес: 107076, г. Москва, ул. Краснобогатырская, д.44, стр. 1 Телефоны: +7(499)271-61-61, +7(495)380-01-39, +7(495)380-01-99 E-mail: [info@t8.ru](mailto:info@t8.ru)

Посетите сайт компании Т8 по адресу: [www.t8.ru](http://www.t8.ru/)

# <span id="page-2-2"></span>**Основные характеристики**

- Поддержка до 100 узлов;
- <span id="page-2-3"></span>Поддержка до 400 шасси в составе одного узла.

# **Основные функции**

- Мониторинг сетей всех территориально разнесенных узлов связи;
- Управление безопасностью и доступом сети;
- Схематичное представление структуры сети;
- Конфигурирование оборудования узлов;
- Графическое отображение технического состояния телекоммуникационного оборудования узлов;
- Доступ к информации из журналов технического состояния телекоммуникационного оборудования узлов и действий обслуживающего персонала.

# <span id="page-3-0"></span>**Требования к аппаратному и программному обеспечению**

## **Клиентская часть**

Клиент функционирует на персональном компьютере (далее – ПК) с минимальными требованиями:

- операционная система Windows 7, Windows 8/8.1, Windows 10;
- процессор Intel Core i5 3570;
- оперативная память объѐмом 4 Гб;
- жесткий диск емкостью 256 Гбайт;
- сетевой интерфейс Ethernet с пропускной способностью 100 Мбит/с.

### **Серверная часть**

Серверная часть NMS «Фрактал» функционирует на ПК под управлением операционной системы Windows Server 2008 R2 или 2012 R2.

Требуется наличие следующих установленных и настроенных программных компонентов:

- система управления базами данных Microsoft SQL Server 2012 Standard;
- $\bullet$  Microsoft NET Framework 4.5 или выше.

Для конфигурирования Windows Server 2012 требуется установить сервер приложений.

К серверному ПК предъявляются следующие минимальные требования:

- процессор Intel Core i5-3570;
- оперативная память объѐмом 8 Гб;
- жесткий диск емкостью 512 Гбайт;
- наличие сетевого интерфейса Ethernet, обеспечивающего пропускную способность не менее 100 Мбит/с.

В случае установки на виртуальной машине, к ней предъявляются следующие минимальные требования:

- процессор 2 ядра (3  $\Gamma$ Гц)
- оперативная память объемом 6 Гб;
- <span id="page-4-0"></span>жесткий диск 80 Гб.

# **Запуск клиента**

Запуск клиента может быть выполнен перечисленными ниже способами:

- через ярлык на рабочем столе;
- через ярлык меню в «Пуск»;
- через запуск файла «NMS Fractal Client.exe».

# **Подключение к клиенту**

<span id="page-4-1"></span>Подключение может быть произведено после запуска через окно «Вход в систему» (рис. [1\)](#page-4-2).

Вид окна «Вход в систему»

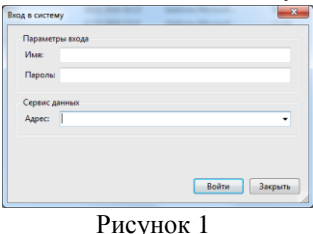

<span id="page-4-2"></span>В поле «Адрес» вводится значение в формате *[http://A.B.C.D:E](http://a.b.c.d/)*, где A.B.C.D - IP-адрес установки серверной части, E – номер порта (по умолчанию при установке используется порт 8888).

После аутентификации пользователя появится главное окно клиента (рис. [2\)](#page-6-2).

# **Завершение работы клиента**

<span id="page-5-0"></span>Завершение осуществляется любым из перечисленных ниже способов:

- стандартным способом завершения программы в Windows (с помощью значка с изображением крестика в правом верхнем углу главного окна программы);
- выбором пункта панели «Меню» **«Система»** → **«Выход».**

# <span id="page-6-0"></span>**Графический интерфейс Главное окно клиента**

<span id="page-6-1"></span>Главное окно доступно пользователю после прохождения процедуры аутентификации и реализует доступ к основному функционалу NMS «Фрактал». Вид и основные элементы главного окна представлены на рисунке [2.](#page-6-2) Описание основных элементов главного окна приведено в таблице [1.](#page-7-0)

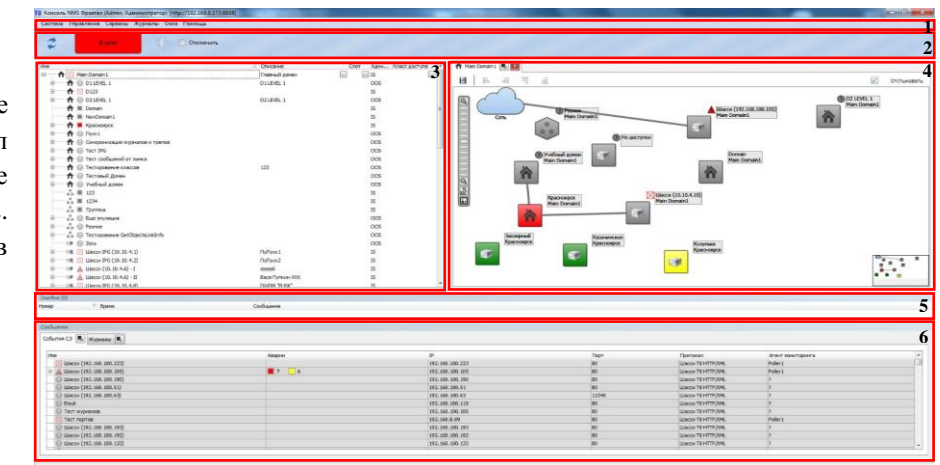

#### Примерный вид главного окна клиента

<span id="page-6-2"></span>Рисунок 2

<span id="page-7-0"></span>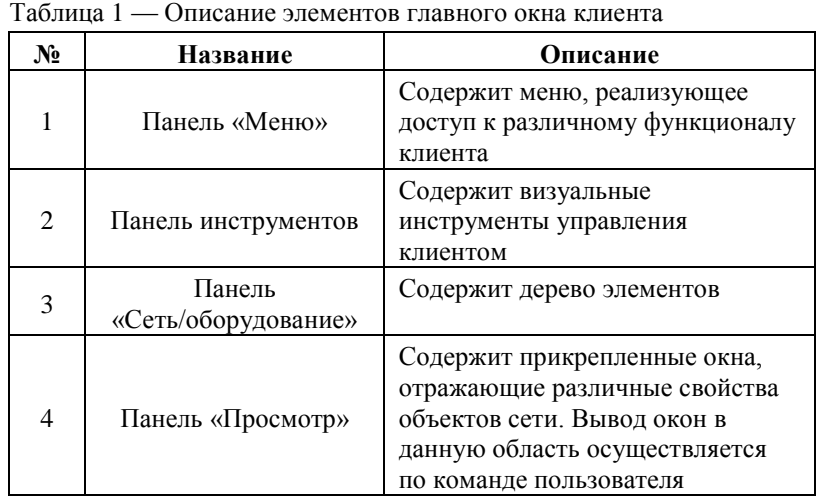

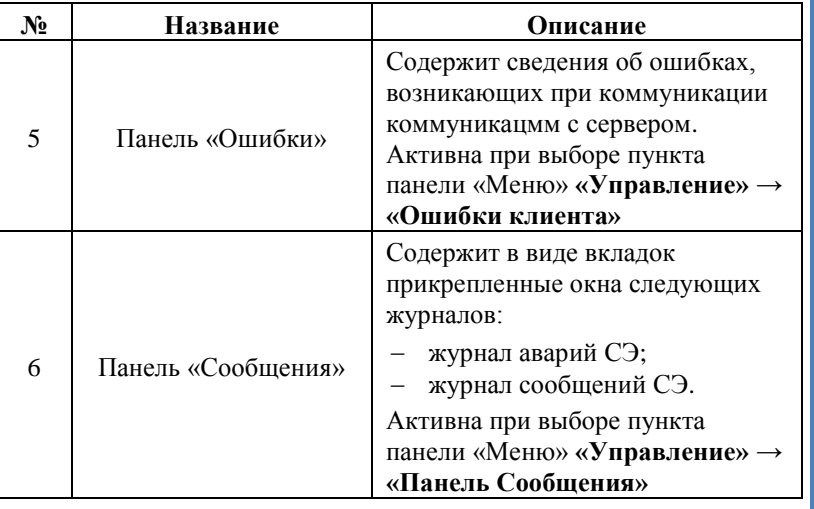

### **Панель «Меню»**

<span id="page-8-0"></span>Через панель «Меню» осуществляется быстрый доступ к различным командам (рис. [3\)](#page-8-2).

> Вид панели «Меню» Система Управление Журналы Окна Помощь

> > Рисунок 3

### <span id="page-8-2"></span>**Панель инструментов**

<span id="page-8-1"></span>Панель инструментов содержит различные элементы управления, реализующие представление критически важных процессов и быстрый доступ к определенному функционалу. Вид панели представлен на рисунке [Рисунок 4.](#page-8-3) Описание элементов панели инструментов приведено в таблице [2.](#page-8-4)

<span id="page-8-4"></span><span id="page-8-3"></span>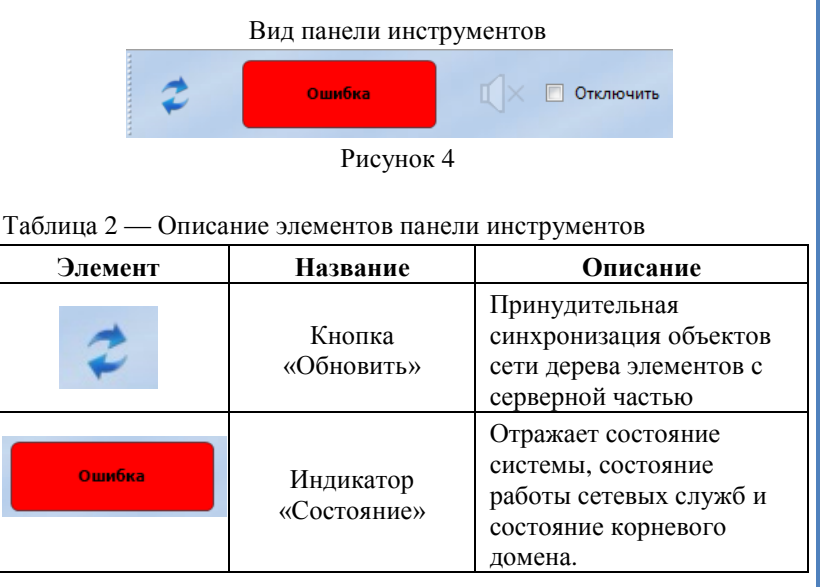

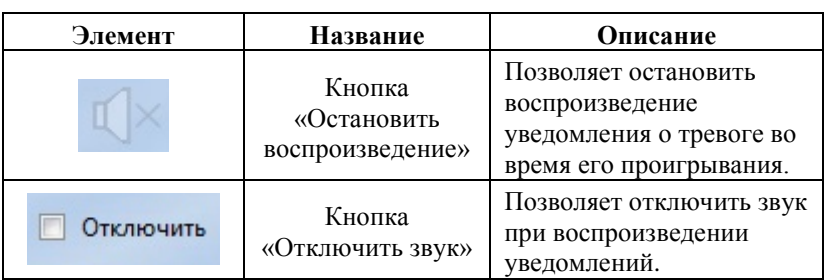

### **Панель «Сеть/оборудование»**

<span id="page-9-0"></span>Содержит представление сетевой архитектуры, а также дополнительные пользовательские виды, реализованные в виде древовидной структуры.

Для данной панели имеется возможность настройки отображаемой информации путем активации нужных колонок. Для настройки колонок нажмите ПКМ по области панели, выберите пункт контекстного меню **«Отображение»** → **«Колонки…»**.

### *Типы объектов дерева элементов*

В дереве элементов отображаются как узлы связи и физические устройства, представляющие собой сетевое оборудование, так и логические элементы, созданные пользователем для решения различных задач. Полный список и описание возможных типов объектов сети, представленных в дереве элементов, приведен в таблице [3.](#page-10-0)

<span id="page-10-0"></span>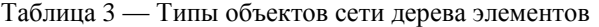

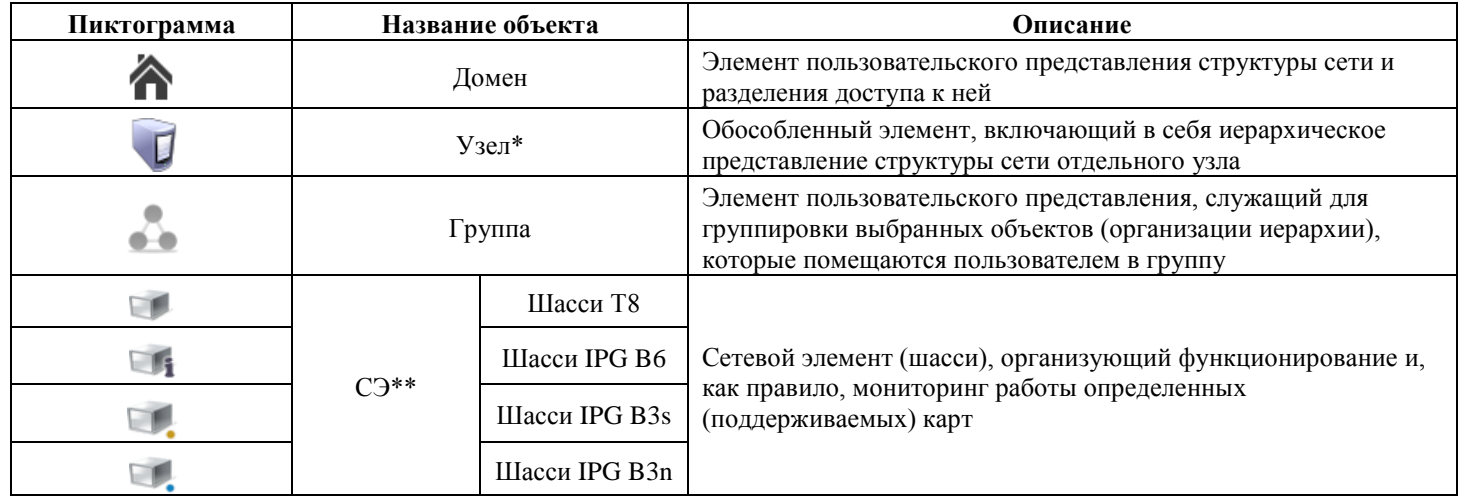

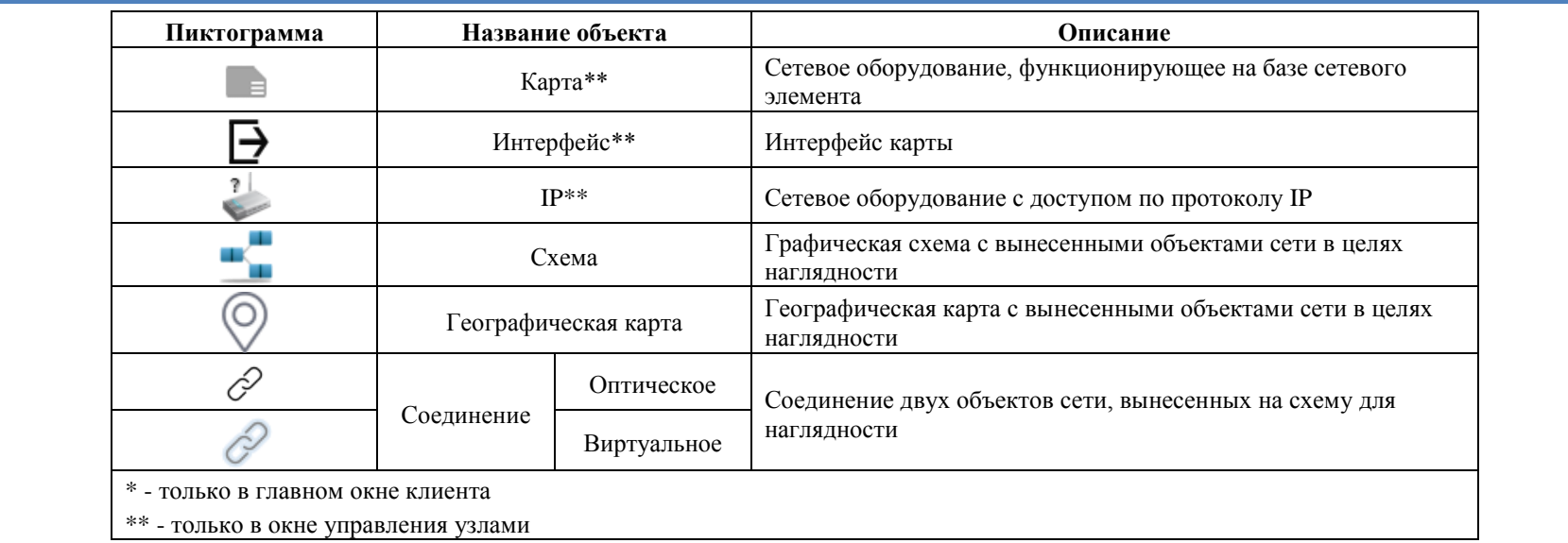

### **Представление структуры сети**

<span id="page-12-0"></span>Представление структуры сети реализуется с помощью двух пользовательских видов, отображающихся в виде объектов дерева элементов типа «Географическая карта» и «Схема». Просмотр и изменение видов производятся в соответствующих дочерних окнах на панели «Просмотр» при открытии объекта из панели «Сеть/оборудование».

Пользователь имеет возможность выносить из дерева элементов на схему или карту объекты путем перетаскивания с зажатой **ЛКМ**. Для использования доступны объекты сети следующих типов:

- домен;
- $\bullet$  узел;
- группа;
- $\bullet$   $C\overline{\smash{\mathcal{F}}}$ :
- $\bullet$  карта\*;

 $\bullet$  IP\*.

\* - только для окон управления узлами

#### *Схема*

Представление структуры сети в виде схемы позволяет создать визуальное представление схемы сети. На схеме можно провести соединения между объектами сети. Созданные на схеме соединения между объектами сети автоматически устанавливаются между этими же объектами при переносе их на географическую карту. Примерный вид дочернего окна объекта «Схема» представлен на рисунке [5.](#page-13-0) Описание элементов дочернего окна «Схема» приведено в таблице [4.](#page-13-1)

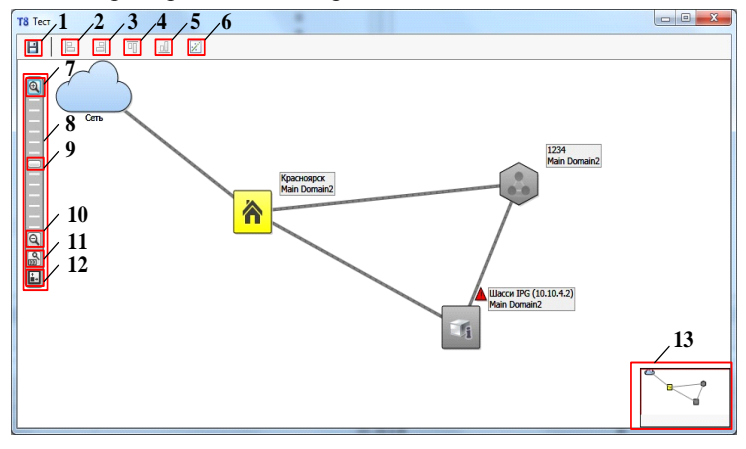

Примерный вид дочернего окна объекта «Схема»

<span id="page-13-0"></span>Рисунок 5

<span id="page-13-1"></span>Таблица 4 — Описание элементов дочернего окна «Схема»

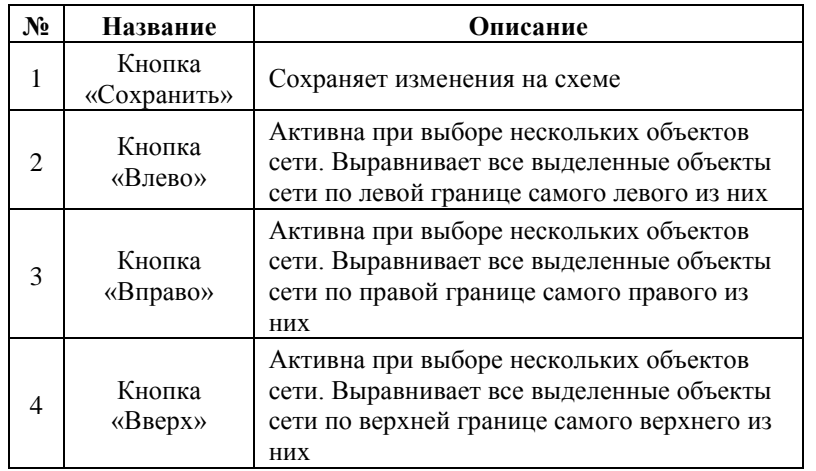

14

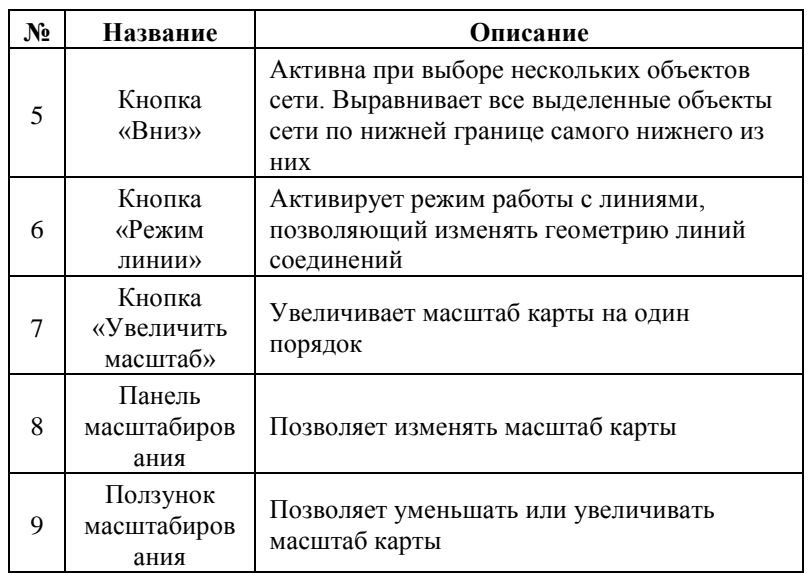

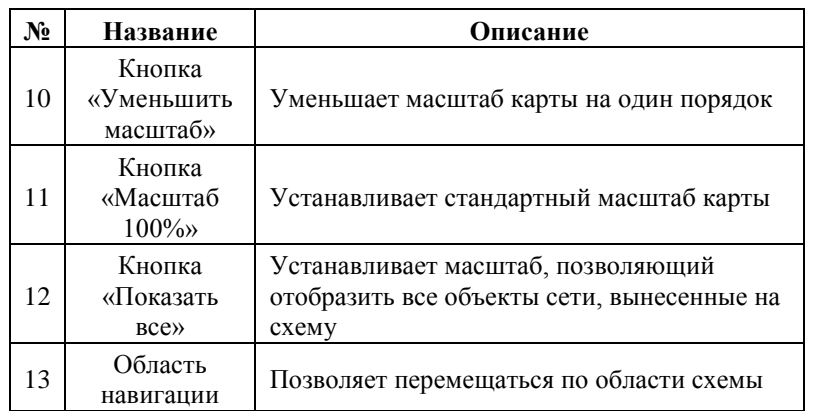

Перемещение по области схемы выполняется с зажатыми **Ctrl** и **ЛКМ**. Перемещение объектов сети по карте выполняется с зажатой **ЛКМ**. Изменение масштаба схемы осуществляется **КлМ** с зажатой клавишей **Ctrl**.

На схеме можно отобразить как оптические, так и «виртуальные» соединения между объектами сети.

*Географическая карта*

Представление структуры сети в виде географической карты позволяет перенести схему сети на реальную географическую карту. Для отображения географической карты должен быть настроен сервер географических карт. Примерный вид дочернего окна объекта «Географическая карта» представлен на рисунке [6.](#page-15-0)

Описание элементов дочернего окна «Географическая карта» приведено в таблице [5.](#page-16-0)

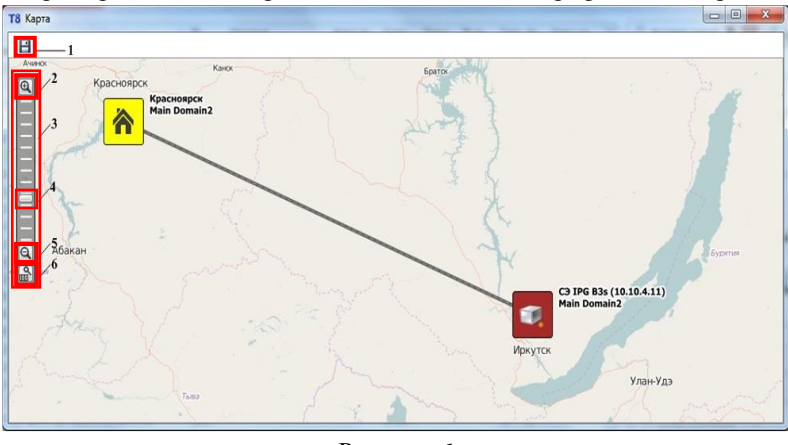

<span id="page-15-0"></span>Рисунок 6

Примерный вид дочернего окна объекта «Географическая карта»

<span id="page-16-0"></span>Таблица 5 — Описание элементов дочернего окна «Географическая карта»

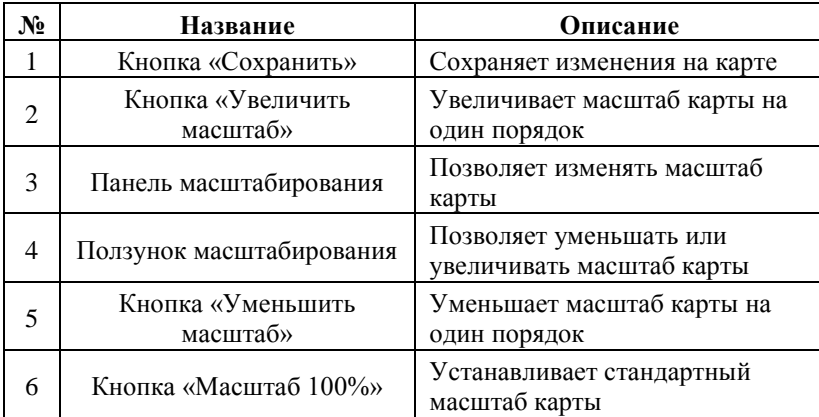

Перемещение по области географической карты выполняется с зажатой **ЛКМ**. Аналогичным образом выполняется перемещение объектов сети по карте. Изменение масштаба карты осуществляется **КлМ** с зажатой клавишей **Ctrl**.

Соединения между объектами сети на географической карте отображаются в том случае, если они проведены для аналогичных объектов на схеме.

*Отображение соединений*

Для всех объектов сети реализована возможность установки соединений (линков). Соединения между объектами сети устанавливаются в открытом объекте типа «Схема» на панели «Просмотр».

Доступна возможность установки оптических соединений между интерфейсами карт и «виртуальных» соединений между объектами сети.

Состояние (цвет) оптических соединений между картами рассчитывается агентом мониторинга на основе состояния интерфейсов этих карт. «Виртуальные» соединения не имеют никакого состояния и служат для визуализации топологии сети. «Виртуальные» соединения отображаются линией серого цвета с черными поперечными полосками.

Соединения отображаются как прямыми (по умолчанию), так и ломаными линиями. Изменение типа линии доступно только для объекта «Схема». Активация режима изменения линий выполняется

нажатием кнопку  $\Box$  Изменение типа линии выполняется из контекстного меню при нажатии ПКМ по линии (рис. [7\)](#page-17-1).

#### Контекстное меню выбора типа линии

<span id="page-17-1"></span>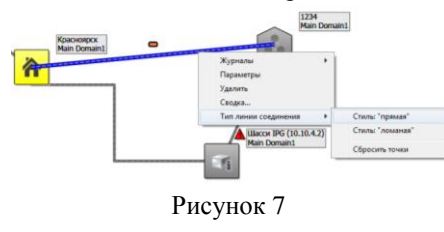

# **Панель «Просмотр»**

<span id="page-17-0"></span>Содержит прикрепленные окна объектов сети. Вывод окон в данную область осуществляется по команде пользователя. Примерный вид панели «Просмотр» приведен на рисунке [8.](#page-17-2)

#### Примерный вид панели «Просмотр»

<span id="page-17-2"></span>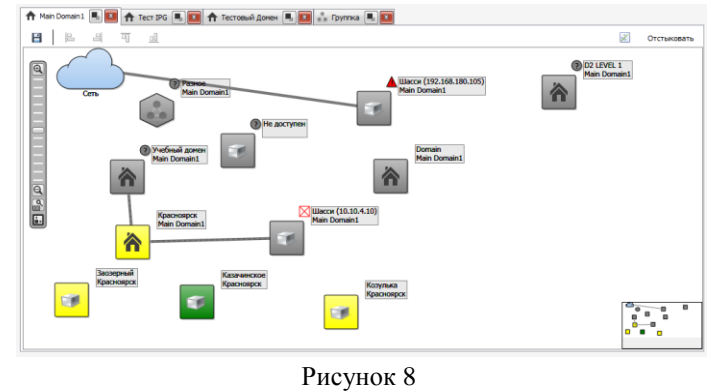

## **Панель «Ошибки»**

<span id="page-18-0"></span>Содержит список возможных ошибок, возникающих при коммуникации клиента с сервером. По умолчанию панель скрыта. Отображение панели возможно при выборе пункта панели «Меню» **«Управление» → «Ошибки клиента»**. Примерный вид панели «Ошибки» представлен на рисунке [9.](#page-18-2)

Примерный вид панели «Ошибки»

Сообщение

Рисунок 9

#### <span id="page-18-2"></span>**Дочерние окна**

<span id="page-18-1"></span>В клиенте для удобства пользователей используются дочерние окна, имеющие следующие состояния:

- прикреплено окно прикреплено в панели «Сообщения» или панели «Просмотр» (зависит от окна) в виде вкладки;
- откреплено окно является свободно перемещаемым и

может принимать состояния, как и другие окна в операционной системе (плавающее, на весь экран, свернуто).

Открепление вкладок происходит нажатием на значок . Просмотреть все дочерние окна можно выбрав пункт панели

«Меню» **«Окна»**.

# <span id="page-19-0"></span>**Работа с клиентом**

# **Управление доступом**

<span id="page-19-1"></span>Разграничение доступа к функционалу клиента реализовано через группы доступа.

*Управление группами доступа*

Управление группами доступа осуществляется через окно «Группы доступа» (рис. [10\)](#page-19-2). Для доступа к окну выберите пункт панели «Меню» **«Управление»** → **«Группы доступа…»**.

Перечень полномочий и доступные для пользователя функции приведены в таблице [6.](#page-20-0)

<span id="page-19-2"></span>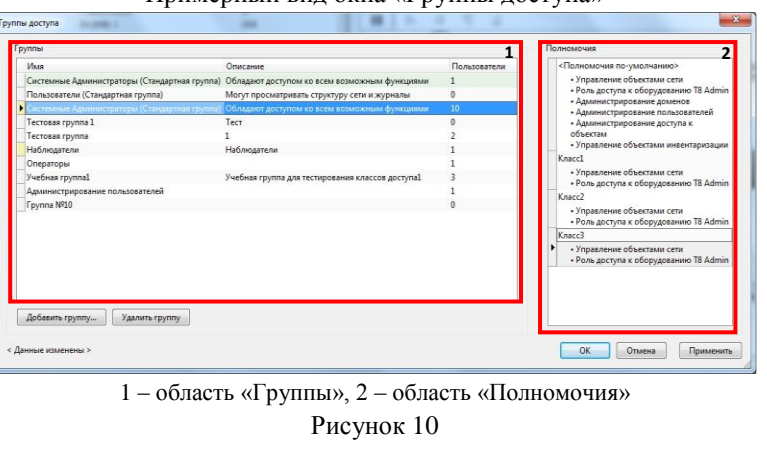

Примерный вид окна «Группы доступа»

# 20

<span id="page-20-0"></span>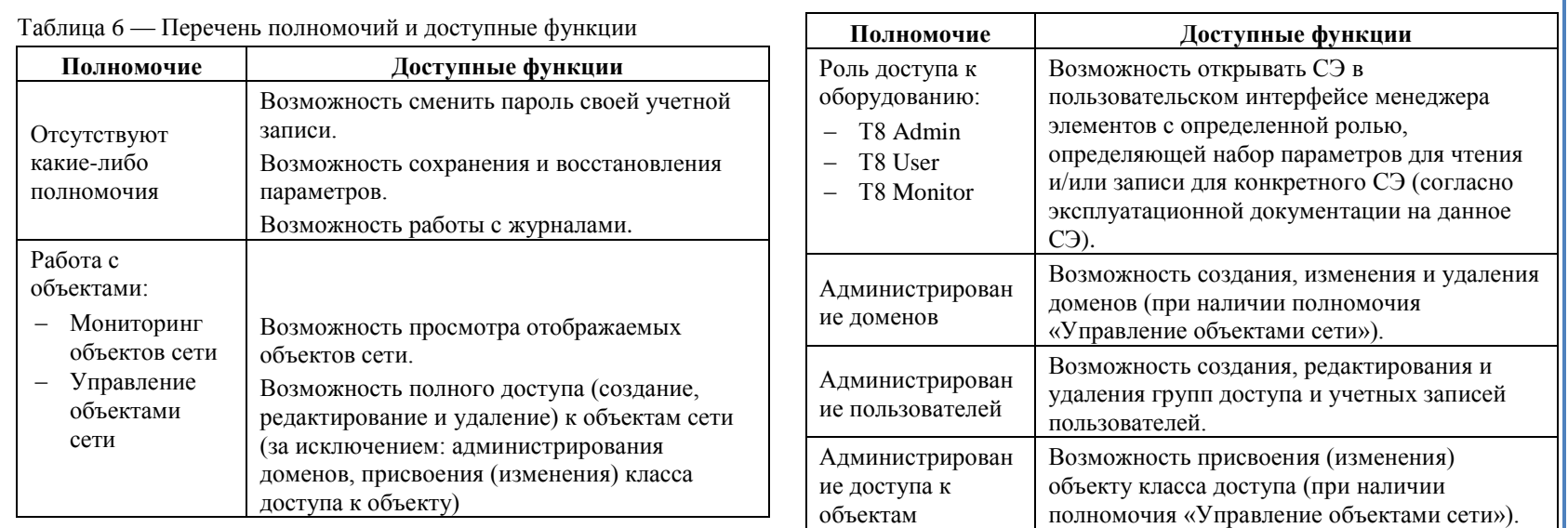

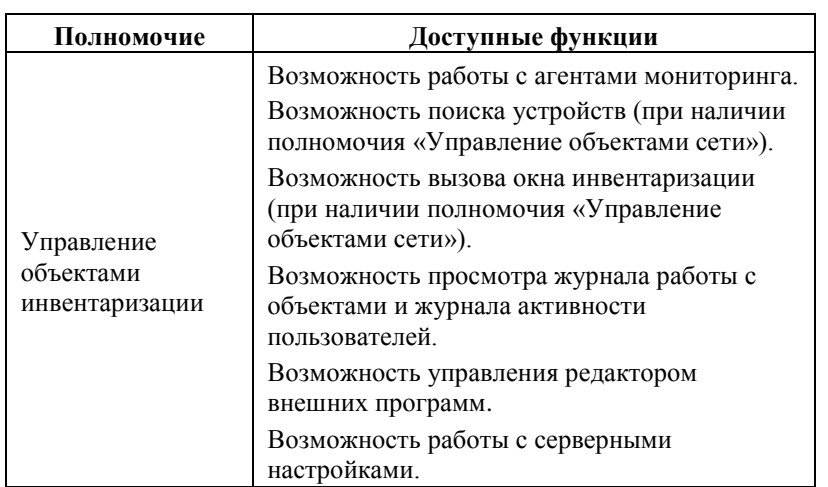

*Учетные записи пользователей*

Доступ пользователя к функционалу клиента реализован путем внесения пользователя в группу доступа с соответствующими полномочиями. Каждый пользователь может принадлежать только к одной группе доступа.

Управление учетными записями пользователя осуществляется через окно «Пользователи». Для доступа к окну выберите пункт панели «Меню» **«Управление»** → **«Пользователи…»,** после чего откроется соответствующее окно (рис. [11\)](#page-22-0).

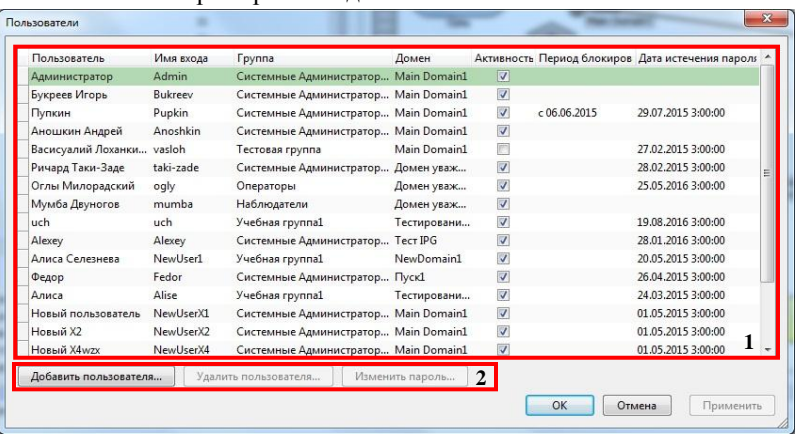

Примерный вид окна «Пользователи»

<span id="page-22-0"></span>1 – область информации; 2 – область управления

Рисунок 11

*Мониторинг действий пользователя*

Клиент ведет журнал активности пользователей, в который заносится вся информация о действиях пользователей. Для доступа к журналу активности пользователей выберите пункт панели «Меню» **«Журналы»** → **«Журнал активности пользователей…»**, либо нажмите на клавишу **F12**, после чего откроется соответствующее окно (рис. [12\)](#page-23-0).

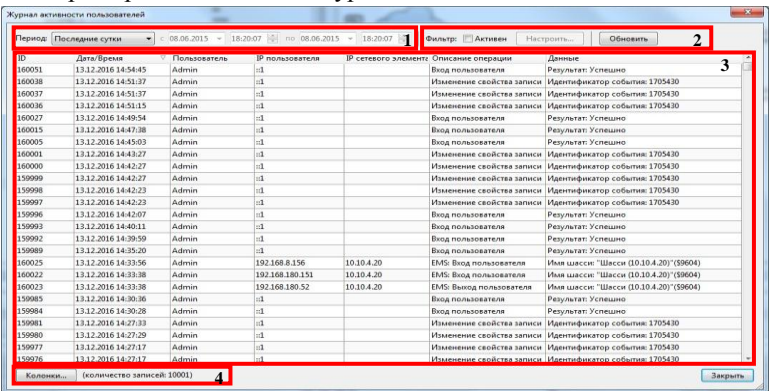

<span id="page-23-0"></span>1 – область настройки временного интервала; 2 – область фильтра; 3 – область информации; 4 – кнопка настройки отображаемой информации

Рисунок 12

#### <span id="page-24-0"></span>**Мониторинг состояния системы**

#### *Индикатор состояния системы*

Мониторинг состояния системы выполняется с целью отслеживания ее корректной работы и вывода пользователю информации о текущем состоянии. Текущее состояние системы отображается на панели инструментов в виде индикатора состояния системы (рис. [13\)](#page-24-1).

Примерный вид индикатора состояния системы

# **В сети**

# Рисунок 13

<span id="page-24-1"></span>В зависимости от текущего состояния системы, индикатор принимает различный внешний вид. Изменения внешнего вида индикатора происходит по следующему алгоритму:

 оценка состояния соединения с клиента сервером (1-й уровень приоритета);

- оценка состояния служб (2-й уровень приоритета);
- оценка состояния корневого домена дерева элементов (3-й уровень приоритета).

Описание возможных внешних видов индикатора состояния приведено в таблице [7.](#page-24-2)

### <span id="page-24-2"></span>Таблица 7 — Внешний вид индикатора состояния

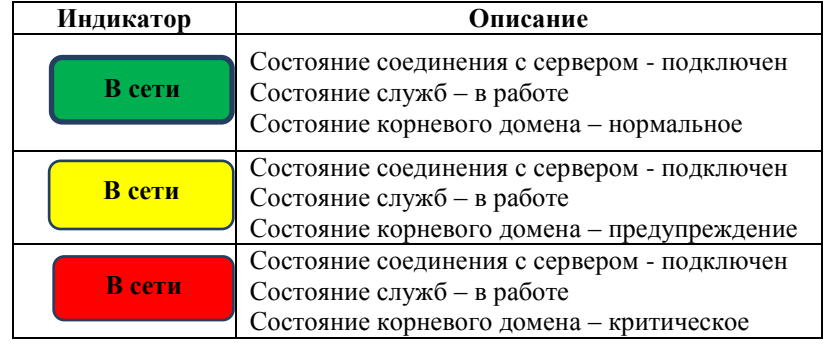

25

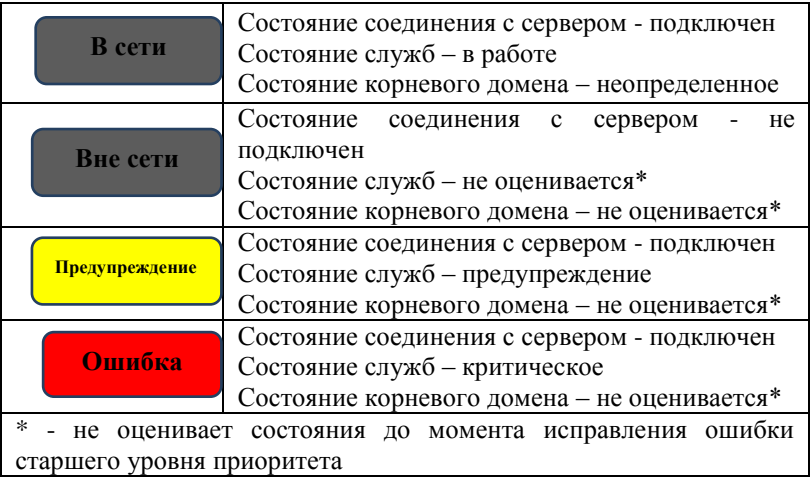

*Окно «Состояние служб»*

Для доступа к окну «Состояние служб» выберите пункт панели «Меню» «**Система**» → **«Состояние служб…»** либо нажмите на индикатор состояния системы на панели инструментов в случаях, описанных в таблице [7.](#page-24-2) Примерный вид окна «Состояние служб» представлен на рисунке [14.](#page-26-0)

В области 1 представлен список текущих служб и их состояние. В области 2 представлена информация о выбранной службе. Область 3 отображает состояние соединения с сервером «САД».

Дополнительно текущее состояние служб отображается соответствующим значком рядом с пунктом панели «Меню» «**Система**» → **«Состояние служб…»**. Тип и описание значков приведено в таблице [8.](#page-26-1)

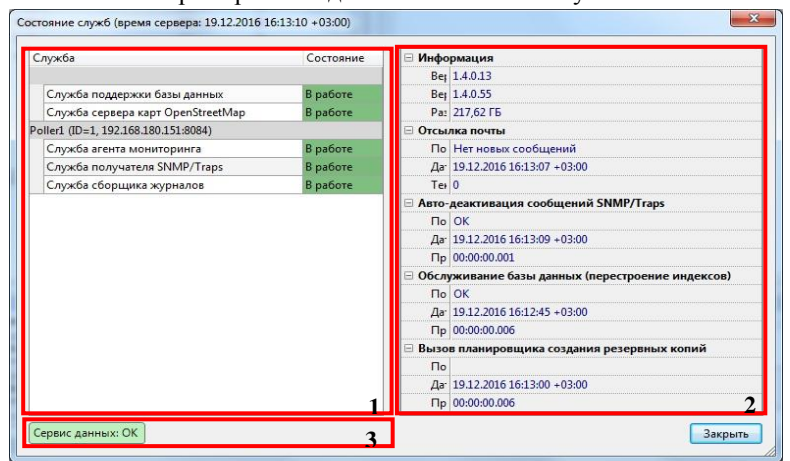

# Примерный вид окна «Состояние служб»

<span id="page-26-0"></span>Рисунок 14

#### <span id="page-26-1"></span>Таблица 8 — Тип и описание значков состояния служб

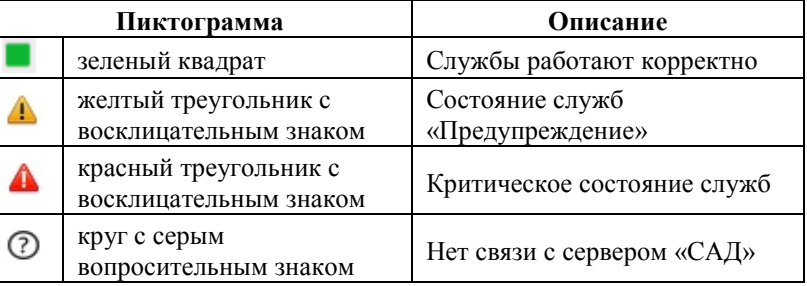

#### *Просмотр панели «Ошибки»*

Проблемы связи клиента с сервером сопровождаются ошибками, отображающимися на панели «Ошибки». Для отображения панели выберите пункт панели «Меню» «**Управление**» → **«Ошибки клиента»**. Примерный вид панели с возникшими ошибками представлен на рисунке [15.](#page-27-1)

# Примерный вид панели «Ошибки»

#### H & Boena Сообщение 1 20.12.2016 13:09:36 He удается установить связь с серверон - URL:http://192.168.8.173:8888 - SOAPAction:http://T8EMS.ru/IT8EMSCustomerDBService/GetObiectChanges (GetObiectCha 20.12.2016 13:09:41 He vaaerca vcrangearts ceass c cepsepon - URL:http://192.168.8.173:8888 - SOAPAction:http://T8EMS.ru/IT8EMSQustomerDBService/GetObjectChanges 20.12.2016.13:09:46 He vagetro vrta-neuth cega- c ceneenne - URL:http://192.168.8.173:8888 - SOAPAction:http://T8EMS.ru/IT8EMS.customerDBService/GetChiectChannes (GetChiectChannes) 20.12.2016 13:09:51 He vaaerca установить связь с серверон - URL:http://192.168.8.173:8888 - SOAPAction:http://T8EMS.ru/IT8EMSCustomerDBService/GetObiectChan 20.12.2016 13:09:56 He vaaetos votaHonuth cristing cennegori - URL:http://192.168.8.173:8888 - SOAPAction:http://T8EMS.cu/IT8EMSQustomerDBService/GetObjectChanges 20.12.2016 13:10:01 He vaserca vcranosvrb castb c cepseoon - URL:http://192.168.8.173:8888 - SOAPAction:http://T8EMS.ru/T8EMSCustomerDBService/GetObiectChanges (

# Рисунок 15

<span id="page-27-1"></span>Панель служит для отладки программы. Контекстное меню панели позволяет скопировать текст ошибки и очистить список текущих ошибок.

Примечание — При возникновении ошибки, не позволяющий продолжить работу с клиентом, рекомендуется скопировать текст ошибки и обратиться в службу технической поддержки компании Т8 ([support@t8.ru](mailto:support@t8.ru)).

# **Мониторинг состояния объектов сети**

<span id="page-27-0"></span>Мониторинг состояния объектов сети выполняется службой «Агент мониторинга». Служба предназначена для опроса параметров и обновления состояния объектов сети в базе данных. Агент мониторинга также обрабатывает запросы пользователя при поиске устройств и при инвентаризации.

## *Просмотр текущего состояния объектов сети*

Информация о текущем состоянии всех объектов сети, поступающая от агента мониторинга, отображается соответствующим значком и цветом рядом с именем объекта в дереве элементов на панели «Сеть/оборудование».

Состояние любого объекта, не опрошенного агентом мониторинга, отображается в виде серого круга с белым вопросительным знаком. Значок также появляется если:

 агент мониторинга ещѐ не опрашивал объект (например, сразу после запуска программы или после перезапуска);

- агент мониторинга не был установлен для данного объекта;
- агент мониторинга не может быть установлен для данного объекта (например, для схемы).

Если после попытки опроса агентом мониторинга объект не ответил (нет связи), то его состояние отобразится в виде красного квадрата перечеркнутого крест-накрест.

Если после попытки опроса агентом мониторинга объект ответил, то его состояние отобразится в виде закрашенного квадрата в соответствии с таблицей [9.](#page-28-0)

Цвет квадрата определяется типом события, возникшего на объекте во время опроса агентом мониторинга.

<span id="page-28-0"></span>Таблица 9 — Обозначение состояния объекта

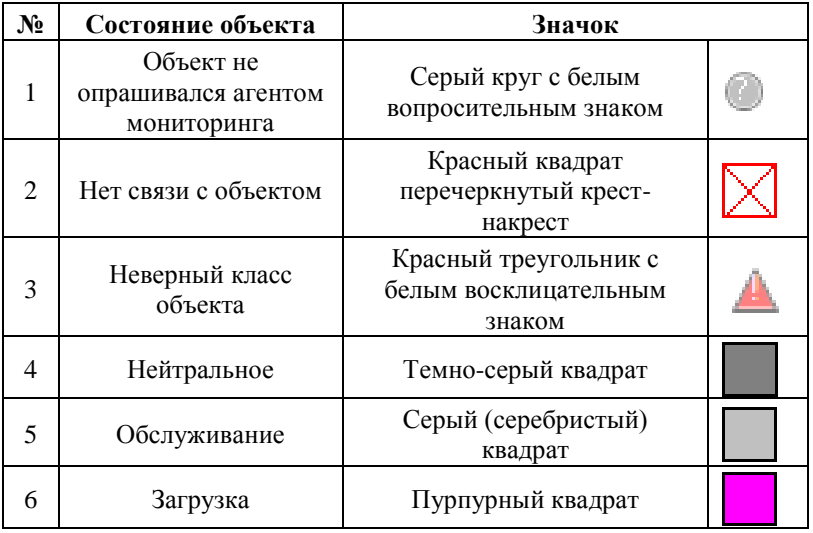

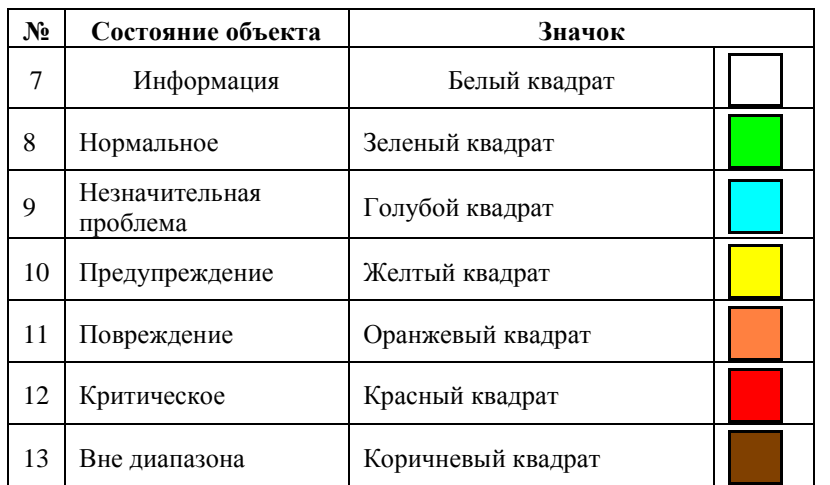

# **Мониторинг сообщений от узлов и объектов сети**

<span id="page-29-0"></span>Сообщения от всех узлов отображаются на вкладке «Журнал узлов» на панели «Сообщения» главного окна клиента (рис. [16\)](#page-30-0). Сообщения от объектов сети выбранного узла отображаются в общем журнале – вкладка «Журналы» на панели «Сообщения» окна управления узлом (рис. [17\)](#page-30-1). Цвет сообщения в журнале соответствует цвету, присвоенному данному типу сообщения. Примечание — Для отображения панели «Сообщения» выберите пункт панели «Меню» **«Управление»** → **«Панель Сообщения»**.

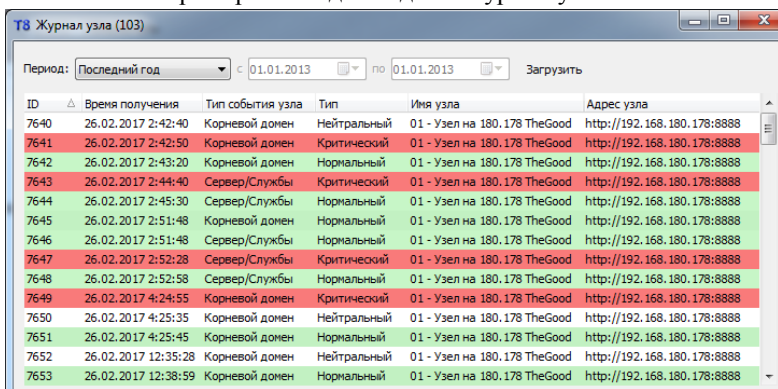

# Примерный вид вкладки «Журнал узлов»

# Примерный вид вкладки «Журнал»

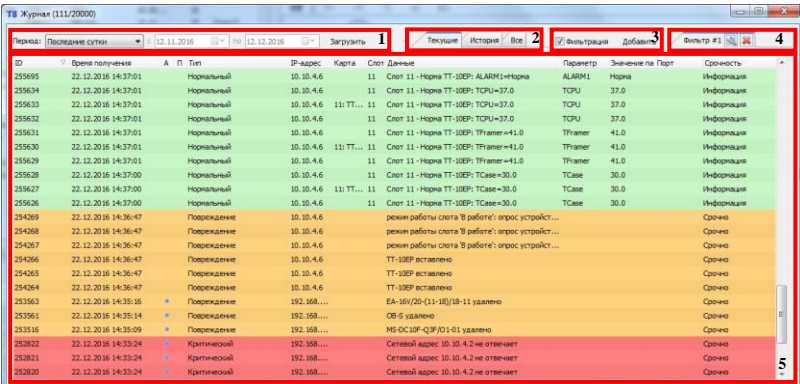

# Рисунок 17

<span id="page-30-1"></span>Информация в общем журнале представлена в виде таблицы. Доступны три способа вывода журнала в зависимости от характера сообщений, представленные в виде следующих вкладок: «Текущие»,

# <span id="page-30-0"></span>Рисунок 16

«История» и «Все» (см. рис. [17,](#page-30-1) область. 2). Вкладка «Текущие» содержит неподтвержденные и не требующие подтверждения аварийные сообщения от объектов сети. Вкладка «История» содержит подтвержденные аварийные сообщения от объектов сети. Вкладка «Все» содержит все полученные аварийные сообщения от объектов сети, за которыми ведется мониторинг.

Область 1 позволяет настроить период времени, сообщения за который будет отображаться в журнале.

Область 3 позволяет активировать и настроить фильтр.

Область 4 содержит список текущих фильтров в виде вкладок. Выбор вкладки автоматически приводит к применению фильтра. Значок на вкладке позволяет изменить параметры выбранного  $\phi$ ильтра, значок  $\sim$  - удалить выбранный фильтр.

#### **Управление резервными копиями**

<span id="page-31-0"></span>Резервное копирование предназначено для копирования базы данных со всеми настройками системы с целью восстановления в случае сбоя.

Для создания резервных копий в главном окне клиента выберите пункт панели «Меню» «**Система**» → **«Настройки»** → «**Резервное копирование…**».

Для создания резервной копии нажмите кнопку «**Создать резервную копию**», для восстановления из резервной копии кнопку «**Восстановить**». Для настройки параметров резервной копии нажмите кнопку «**Настроить**». Для доступа ко всем параметрам настройки резервной копии нажмите кнопку «**Включить**». Для выхода из окна «Резервные копии» нажмите кнопку «**Выход**».

# **Экспорт и импорт конфигурации**

<span id="page-32-0"></span>Экспорт конфигурации предназначен для сохранения конфигурации шасси и восстановления ее в случае необходимости.

Доступ к экспорту конфигурации осуществляется из панели «Меню» путем выбора пункта «**Система**» → «**Настройки**» → «**Экспорт конфигурации…**» или нажатием комбинации клавиш **Ctrl** + **Q**. В открывшемся окне сохранения файла укажите имя файла, место расположения и нажмите кнопку **«Сохранить»**. После этого запустится процесс экспорта.

Примечание — Экспорт конфигурации можно прервать нажатием кнопки **«Отмена»**.

Для доступа к импорту конфигурации выберите пункт панели «Меню» «**Система**» → «**Настройки**» → «**Импорт конфигурации…**» или нажмите комбинацию клавиш **Ctrl** + **W**. В открывшемся окне выбора файла выберите файл с конфигурацией и нажмите кнопку **«Открыть»**.

Примечания:

При восстановлении классов объектов из резервной копии, сначала проверяется наличие в целевой системе такого класса. Если класс существует, то замена этого класса из резервной копии не производится, и используется класс, существующий в системе.

Восстановление класса производится только в том случае, когда класс присутствует в резервной копии, а в целевой системе отсутствует (происходит так называемое «слияние»).

#### **Работа с журналами**

<span id="page-32-1"></span>В клиент интегрирован компонент «Работа с журналами», предназначенный для доступа к журналам событий объектов сети типа «Карта» и журналам системных сообщений объектов сети типа «СЭ». Компонент позволяет, как вывести на экран журналы, хранящиеся на сервере, так и загрузить их на диск.

Доступ к компоненту осуществляется из окна управления узлом выбором пункта панели «Меню» «**Сервисы**» → **«Работа с**  **журналами»**. Примерный вид окна компонента «Работа с журналами» представлен на рисунке [18.](#page-33-1)

Примерный вид окна компонента «Работа с журналами»

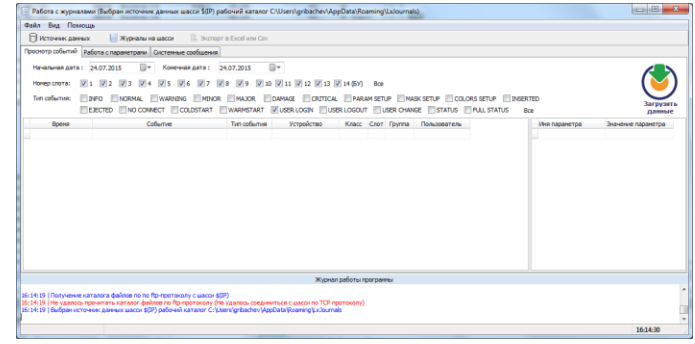

# Рисунок 18

<span id="page-33-1"></span>Подробная информация по работе с компонентом «Работа с журналами» находится в соответствующем *Руководстве пользователя*.

# **Настройка сервера географических карт**

<span id="page-33-0"></span>Для доступа к настройке сервера географических карт выберите пункт панели «Меню» «**Система**» → **«Настройки»** → **«Сервер гео-данных…»**. Примерный вид окна «Серверные настройки» представлен на рисунке [19.](#page-33-2)

Примерный вид окна «Серверные настройки»

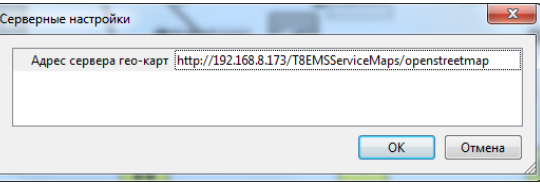

# Рисунок 19

<span id="page-33-2"></span>Настройка сервера гео-данных позволяет отображать в дочернем окне элемента «Географическая карта» реальную географическую карту местности.

# ОПРЕДЕЛЕНИЯ И СОКРАЩЕНИЯ

- <span id="page-34-0"></span>Карта - сетевое оборудование, функционирующее на базе СЭ (Шасси)
- КлМ колесо мыши
- ЛКМ левая кнопка мыши
- Мышь координатное устройство ввода (манипулятор) для управления курсором и отдачи различных команд
- ПК персональный компьютер
- ПКМ правая кнопка мыши
- Слот место для установки карт в шасси
- СЭ сетевой элемент типа «Шасси»
- IP IP-устройство. Сетевое оборудование, функционирующее по протоколу IP

© 2022 ООО «Т8» Адрес: 107076, г. Москва, ул. Краснобогатырская, д.44, стр. 1 Телефоны: +7(499)271-61-61, +7(495)380-01-79 E-mail: [info@t8.ru](mailto:info@t8.ru) Интернет: [www.t8.ru](http://www.t8.ru/)